**087R709-V400 Issue 1 December 2000**

# **TEAM 7700 for Unix ®**

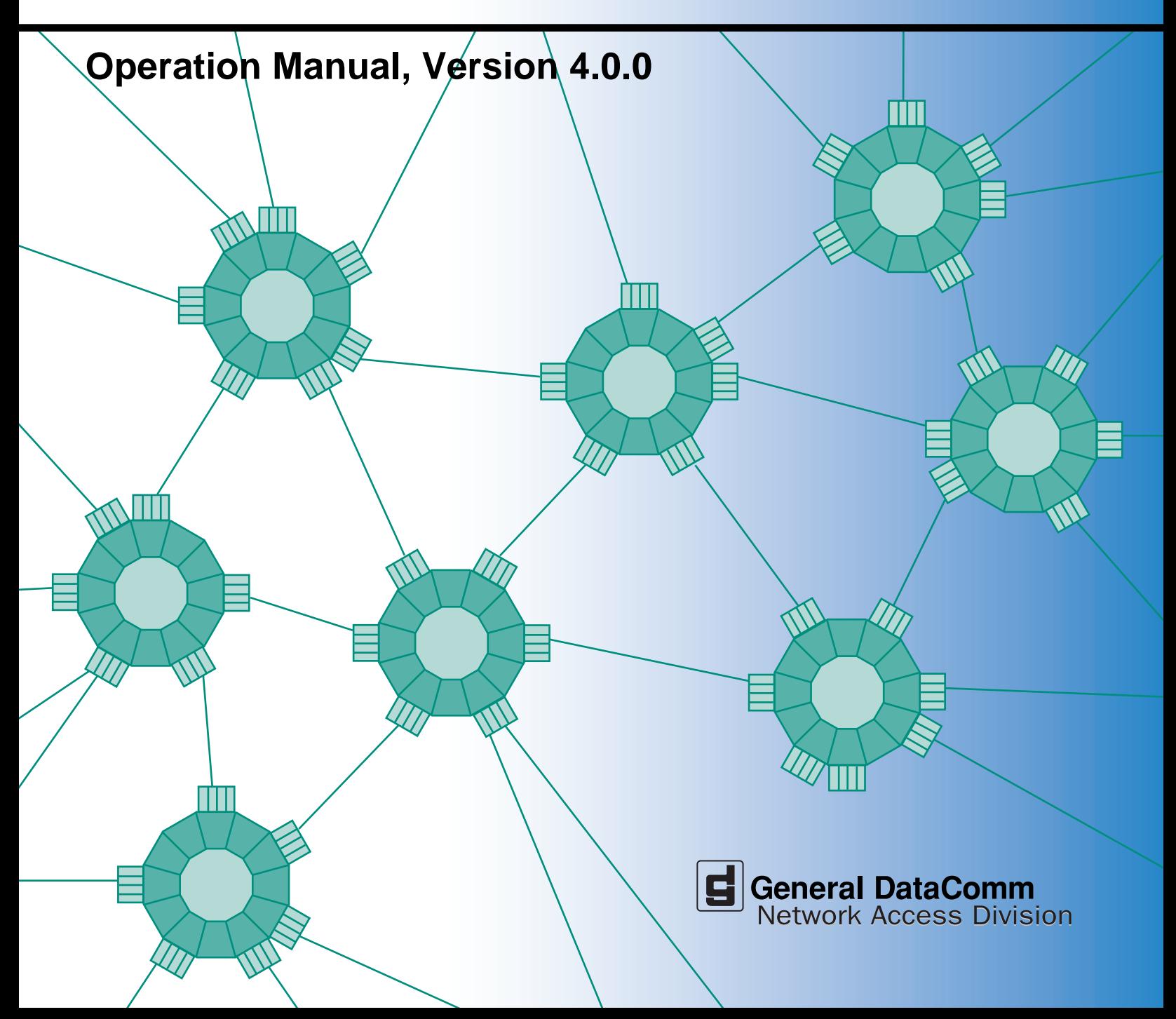

**087R709-V400 Issue 1 December 2000**

# **TEAM 7700 for Unix ®**

# **Operation Manual, Version 4.0.0**

# **Copyright**

©2000 General DataComm, Inc. ALL RIGHTS RESERVED.

This publication and the software it describes contain proprietary and confidential information. No part of this document may be copied, photocopied, reproduced, translated or reduced to any electronic or machine-readable format without prior written permission of General DataComm, Inc. The information in this document is subject to change without notice. General DataComm assumes no responsibility for any damages arising from the use of this document, including but not limited to, lost revenue, lost data, claims by third parties, or other damages.

If you have comments or suggestions concerning this manual, please contact:

General DataComm, Inc. Network Access Division Technical Publications Department Park Road Extension Middlebury, Connecticut USA 06762-1299

Telephone: 1 203 758 1811

# **Trademarks**

All brand or product names are trademarks or registered trademarks of their respective companies or organizations.

# **Documentation**

### **Revision History**

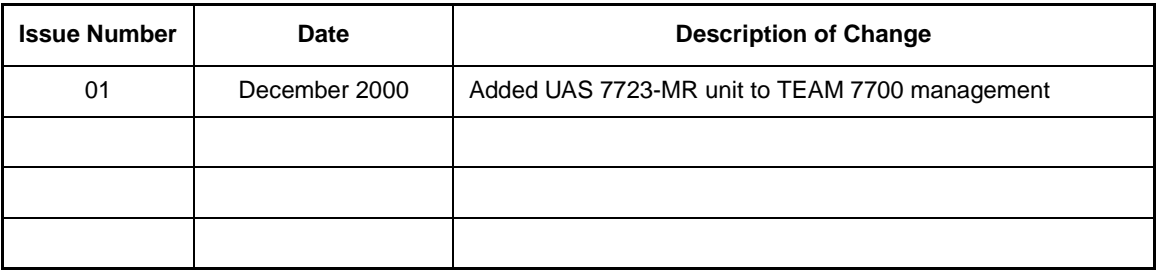

### **Related Publications**

A listing of related user manuals is provided below. In addition to the hardware and software manuals, always read the software System Release Notes supplied with your product.

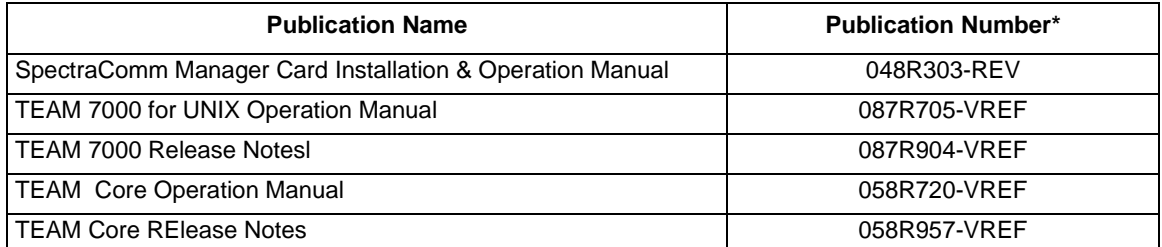

\* For publications numbers, **REV** is the hardware manual revision (for example, -000, -001, etc.) **VREF** (if listed) is the software revision (for example, -V120 would read, Version 1.2) and corresponds to the most current revision.

֦

# **Table of Contents**

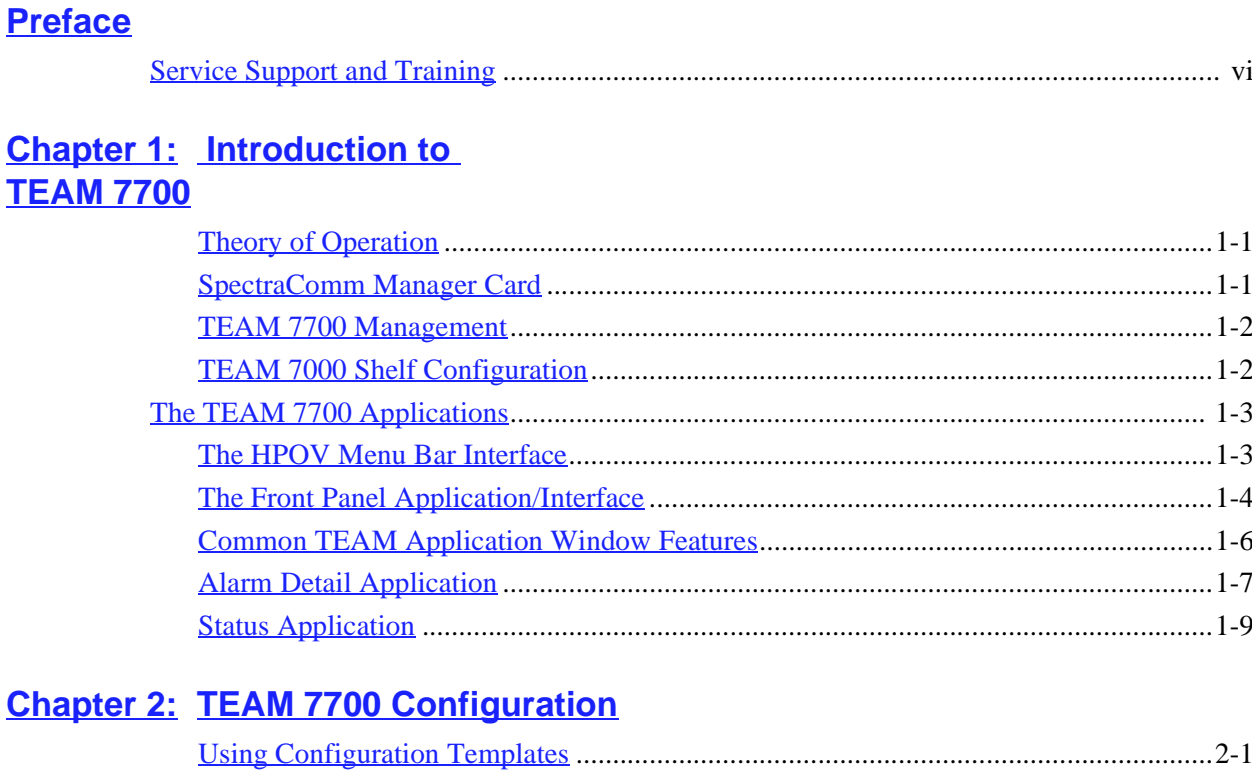

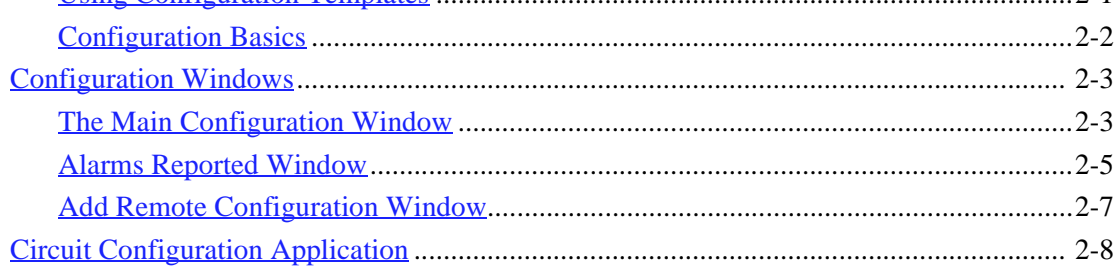

# **Chapter 3: TEAM 7700 Reporting**

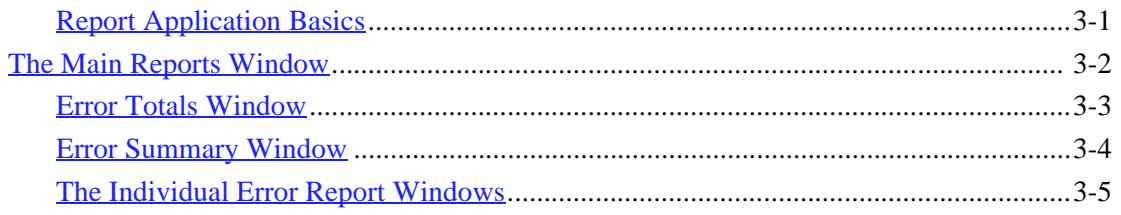

# **Chapter 4: TEAM 7700 Maintenance** and Diagnostics

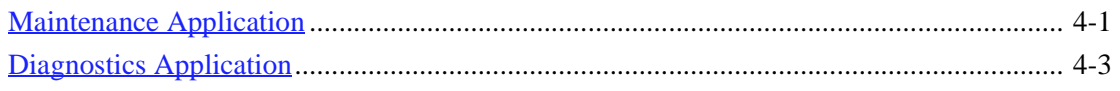

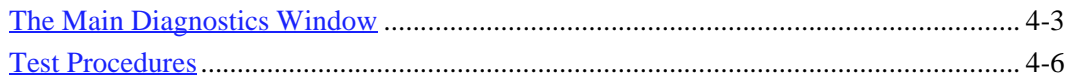

# **Preface**

# <span id="page-6-0"></span>**Scope**

This manual describes the operation of the Team 7700 Unix application for the Solaris/HPOV SNMP (Simple Network Management Protocol). You should be familiar with HP Open View in order to use this manual effectively. The information contained in this manual has been carefully checked and is believed to be entirely reliable. However, as General DataComm improves the reliability, function, and design of their products, it is possible that information may not be current. Contact General DataComm for updated information on this or other General DataComm products.

General DataComm, Inc. Network Access Division Technical Publications Department Park Road Extension Middlebury, Connecticut, USA 06762-1299 Tel: 1 203 758 1811 Toll Free: 1 800 794 8246

# **About This Manual**

This manual should be read in its entirety and all procedures completely understood before installing or operating the unit. The notes that appear throughout this manual must be read prior to any installation or operating procedure. Examples of notes used in this manual are shown below.

Chapter 1 provides an overview to TEAM 7700 management, the user interfaces, and an introduction to common application components.

Chapter 2 describes in detail the following TEAM 7700 applications:

- Front Panel Application
- Status Application
- **Information Application**

The more extensive applications are described in subsequent chapters:

- Chapter 2: Configuration and Alarms Applications
- Chapter 3: Reports Application
- Chapter 4: Diagnostics and Maintenance Applications

*Note Indicates a note. It is something you should be particularly aware of; something not readily apparent. A note is typically used as a suggestion.*

*Important Indicates an emphasized note. It is something you should be particularly aware of; something not readily apparent. Important is typically used to prevent equipment damage.*

# <span id="page-7-0"></span>**Service Support and Training**

**VITAL Network Services**, a General DataComm company, is committed to providing the service support and training needed to install, manage, and maintain your GDC equipment. VITAL Network Services provides hands-on training courses through **VITAL Network Services Global Technology Training Services**. Courses range from basic data communications, modems and multiplexers, to complex network and ATM systems. Training courses are available at our centers in the US, UK, France, Singapore and Mexico, as well as at a customer's site.

For more information on VITAL Network Services or for technical support assistance, contact VITAL Network Services at:

#### **VITAL Network Services World Headquarters**

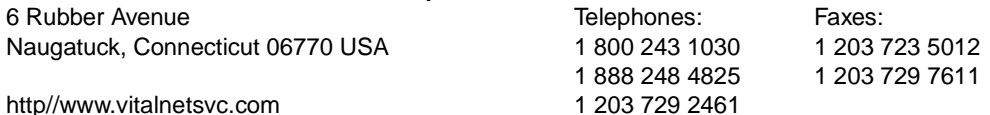

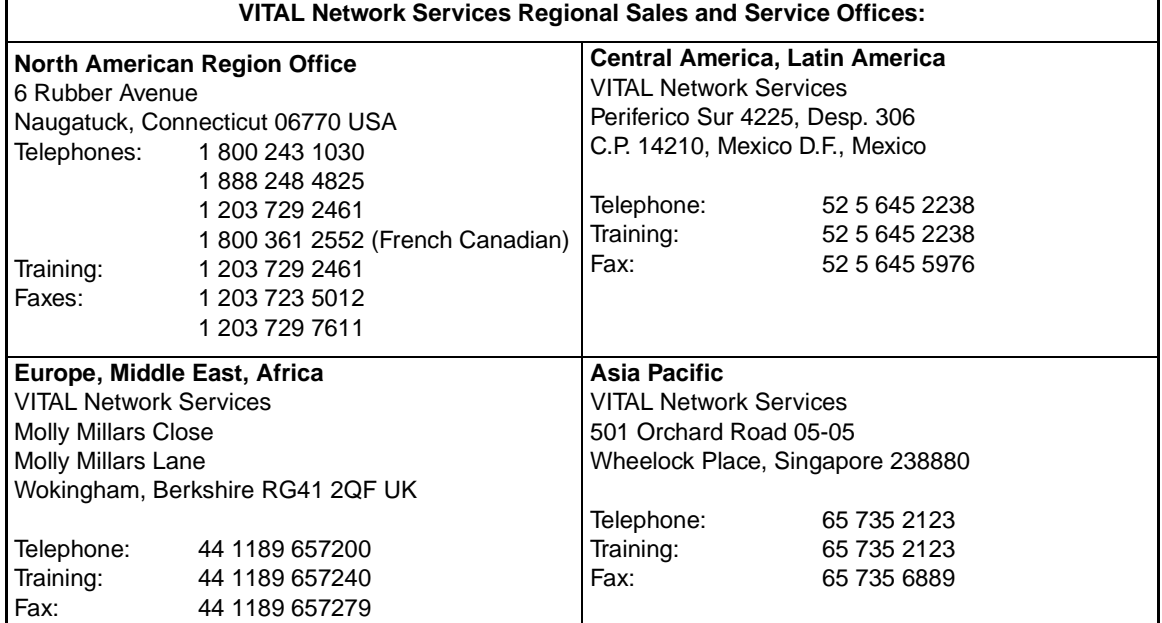

# **Chapter 1: Introduction to TEAM 7700**

# <span id="page-8-0"></span>**Introduction to the TEAM 7700**

TEAM 7700 software consists of integrated applications on the HP OpenView Network Management platform. The applications use Simple Network Management Protocol (SNMP) to configure and control the operation of Universal Access System units (UAS). The content of this manual is presented with the assumption that the user is familiar with these systems and units.

# **Theory of Operation**

The TEAM 7700 application communicates with the UAS 7722 and UAS 7723 MR cards through a SpectraComm Manager (SCM) card that shares the same shelf. The TEAM 7700 software also controls remote units connected to the DIUs under local control. The workstation that runs the TEAM 7700 application must also be running the TEAM CORE application for managing the SCM. The TEAM 7700 applications use SNMP to perform the following management functions:

- Configure UAS 7722 and 7723 MR DIU cards in the system.
- Monitor DIU operation by means of an Alarm Detail and a DTE Interface Status display.
- Represent the front panel LED indicators on the physical unit via the Front Panel display.
- Diagnose suspected problems using local tests, remote loopbacks and internally generated test patterns.

All of the TEAM Controller application interfaces use the HP OpenView Application Programmer Interfaces to integrate with HP OpenView Windows and other network management applications. Menu items are accessed via pulldown menus from the appropriate HP OpenView submap or from the Front Panel toolbar. The TEAM Controller GUI screens meet HP OpenView premier partner requirements.

# **SpectraComm Manager Card**

TEAM 7700 applications operate in conjunction with a SpectraComm Manager (SCM) card to provide comprehensive network management capabilities using the Simple Network Management Protocol (SNMP). The SCM acts as the SNMP agent through which TEAM management applications communicate with the 7722, the 7723 MR and other compatible equipment.

All management communications are directed to the SCM card Internet Protocol (IP) address. The SCM card relays commands and responses between management applications and hardware components, using a slot addressing scheme to communicate over the SpectraComm shelf backplane with the other components. The SCM is transparent to the applications, which operate as though they were communicating directly with the hardware units. The SCM card is managed by the TEAM Core application, which is also responsible for the Discovery and Mapping functions of TEAM Applications within the HP OpenView framework.

## <span id="page-9-0"></span>**TEAM 7700 Management**

The following UAS cards are managed by TEAM 7700 software:

- The UAS 7722 card is the drop-side interface unit (DIU) for the UAS 7002 or 7022 network interface units (NIUs) and is the interface between the HDSL (two copper loops) and the Mini Star backplane.
- The UAS 7723 MR is the drop-side multi-rate interface unit (DIU) for the UAS 7001, 7002 or 7022 network interface units (NIUs) and is the interface between the SDSL (two copper loops) and the SpectraComm/UAS shelf backplane. With this product you may use selected bit rates to provide extended range.

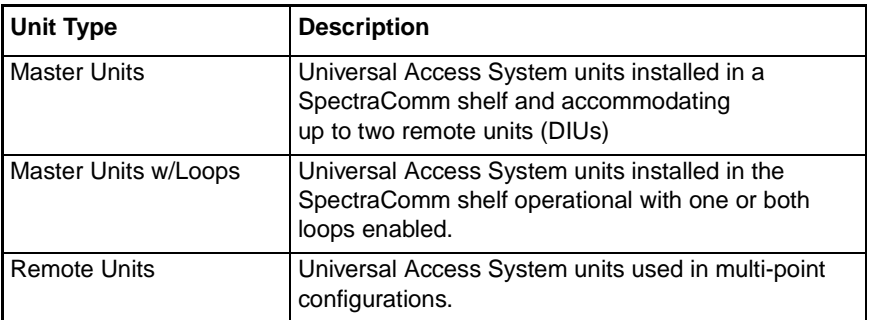

# **TEAM 7000 Shelf Configuration**

By means of the TEAM 7000 management, the SCM card relays commands and responses between TEAM applications and hardware components, using a slot addressing scheme to communicate with other UAS 7700 components over the SpectraComm/UAS shelf backplane. Specifically, the TEAM 7000 E1 Shelf Configuration and the TEAM 7000 T1 Shelf Configuration applications select time slot allocation, set service states and define circuit names.

- The E1 Shelf Configuration application applies to both the 7722 and the 7723 MR.
- The T1 Shelf Configuration application applies to the 7723 MR only.

*Note Refer to the TEAM 7000 Operation Manual for specific procedures on E1 Shelf Configuration and T1 Shelf Configuration for the aforementioned 7000 series units.*

# <span id="page-10-0"></span>**The TEAM 7700 Applications**

TEAM 7700 management includes the following applications: Front Panel Display, Status, Poll Rate, Information, Configuration, Reports, Diagnostics, Maintenance applications and Note Pad. Applications can be accessed from either the HPOV menu bar or from each managed unit's Front Panel display.The following paragraphs describe these interface methods and illustrate the typical selection elements and content found in application windows.

## **The HPOV Menu Bar Interface**

All TEAM 7700 applications appear on the HPOV menu bar interface, as depicted in the table below. Note that the HPOV menu bar may include additional selections besides TEAM 7700 applications. Select the TEAM 7700-managed unit you intend to work with by clicking once on its icon in the shelf slot. Then make the desired menu and TEAM application selections.

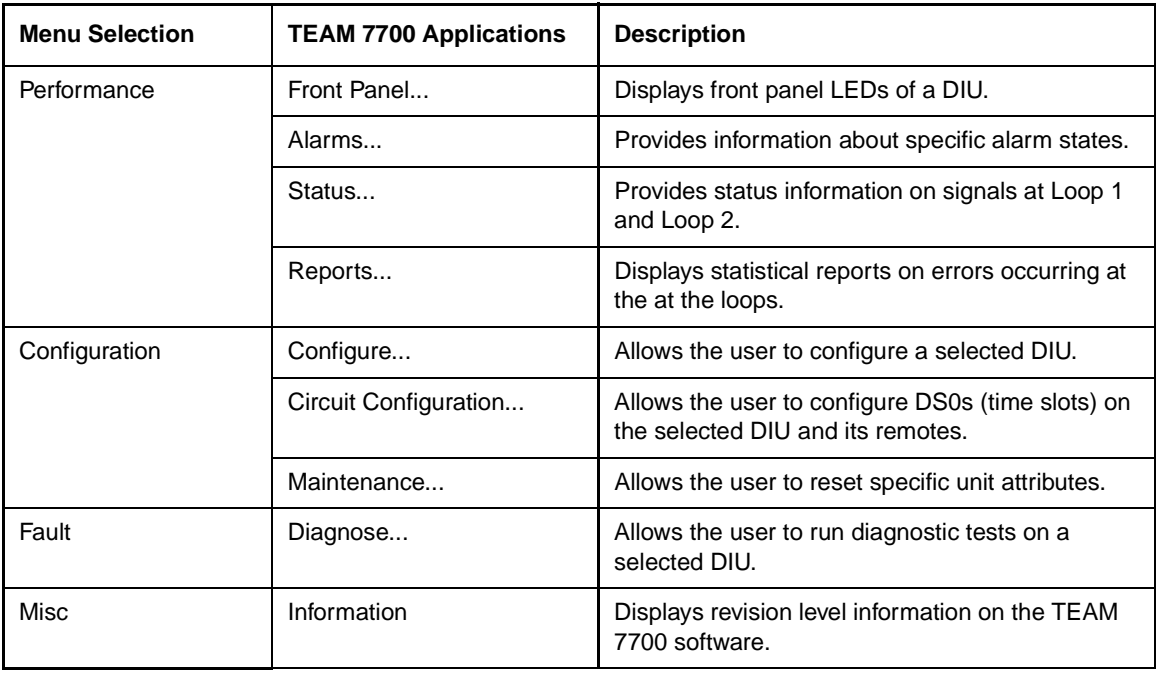

*Note The Note Pad and the Front Panel Poll Rate applications in the Misc menu are not available via the Front Panel Select button menu.*

## <span id="page-11-0"></span>**The Front Panel Application/Interface**

The Front Panel application monitors conditions at the selected DIU by means of colored LED status indicators. The Front Panel is also an additional interface for accessing most of the other TEAM 7700 applications via a Select button men[u. Table 1](#page-12-0)-1 describes the LEDs and icons on a typical UAS 7722 or UAS 7723 MR display. To access TEAM applications via the Front Panel display, use one of the following methods:

- Select any 7700-managed shelf icon, then select **Front Panel** on the Performance menu of the HPOV menu bar.
- Double-click on a boxed shelf icon at the bottom of a shelf slot to access the Front Panel of an unlinked unit (without a remote).
- Double-click on an unboxed icon at the bottom of a shelf slot to access the shelf map, then double-click on the desired linked master.
- *Note A boxed slot icon indicates no associated remotes. An unboxed icon indicates an associated remote.*
- *Note Double-clicking on a slot icon with a remote opens another submap with icons of the unit connected to its remote, indicating a link. Double-click on the icon in this link submap to access the Front Panel display.*

<span id="page-12-0"></span>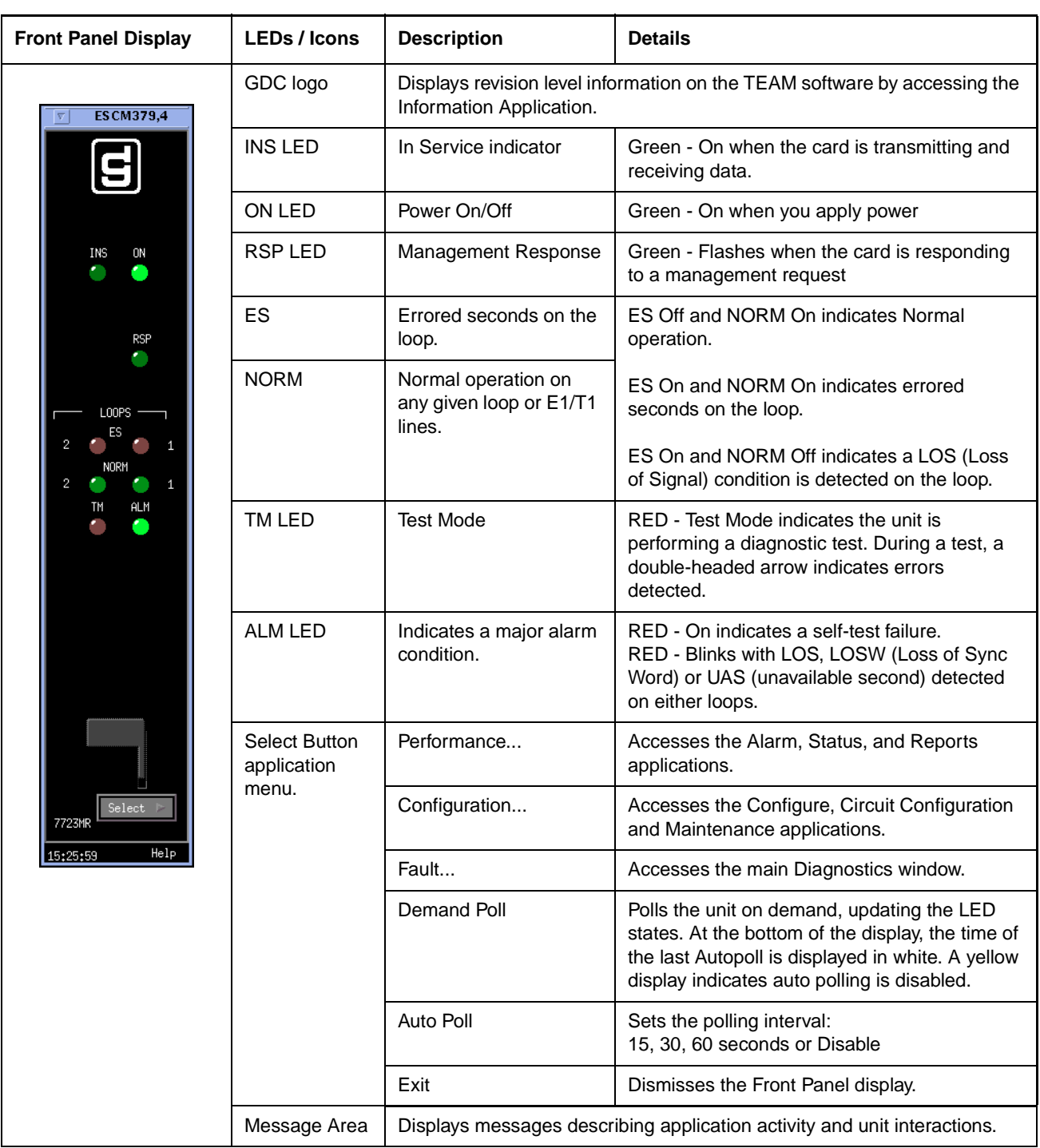

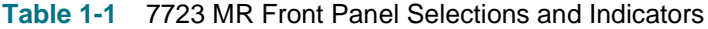

## <span id="page-13-0"></span>**Common TEAM Application Window Features**

The example screens below describe the window features that are common to all TEAM 7700 application windows and their subordinate windows. More information on a specific application or for a specific UAS product card is provided later in this and subsequent chapters.

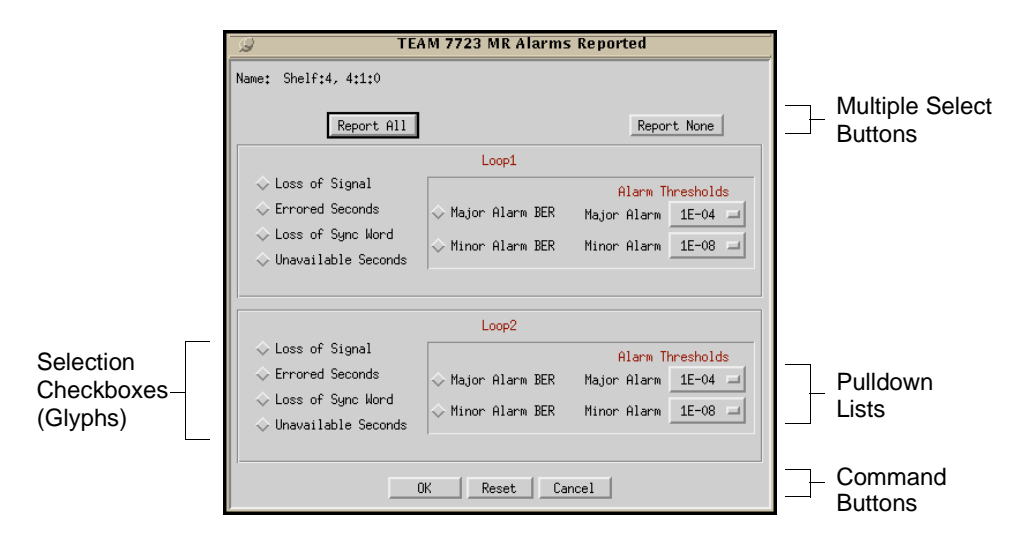

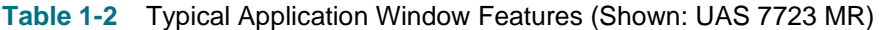

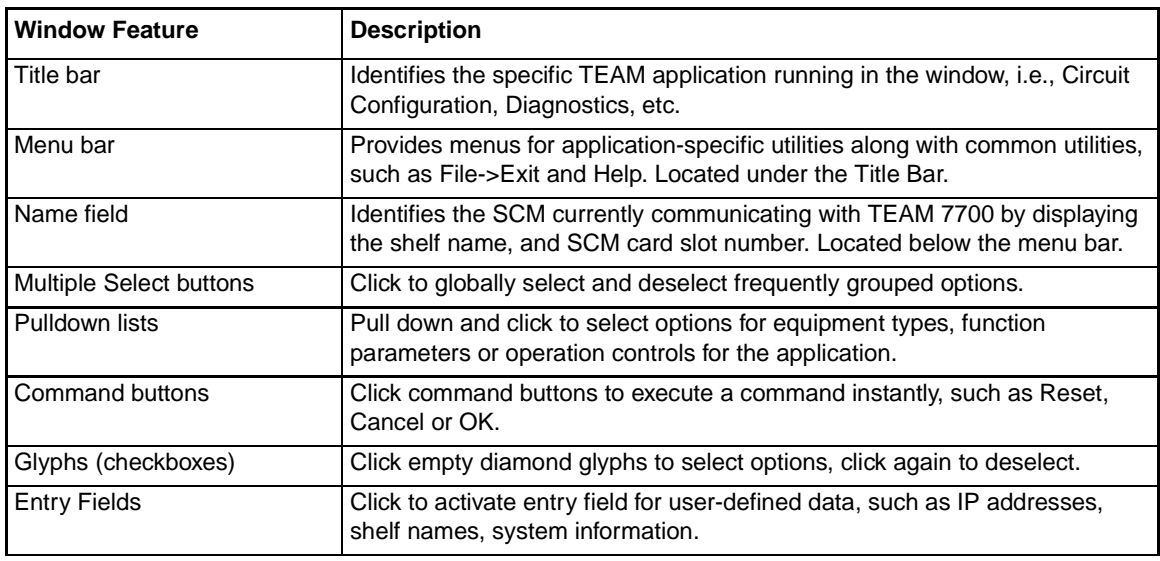

*Note Grayed-out buttons, fields, or lists represent options that are disabled or not available with the current configuration. Refer to Chapter 3 for procedures on setting configuration parameters.*

# <span id="page-14-0"></span>**Alarm Detail Application**

The Alarm Detail application is accessed from the HPOV menu bar Performance menu or from the Front Panel toolbar. This application retrieves and displays the most current Unit and Loop alarms occurring at a selected unit which meet the reporting criteria determined by you at the Alarms Reported screen.(Refer to *Alarms Reported* in Chapter 2). The Alarm Detail LEDs are continually updated as new alarms are received from the unit. Table  $1-3$  describes the Alarm Detail window selections. Menu selections follow the table.

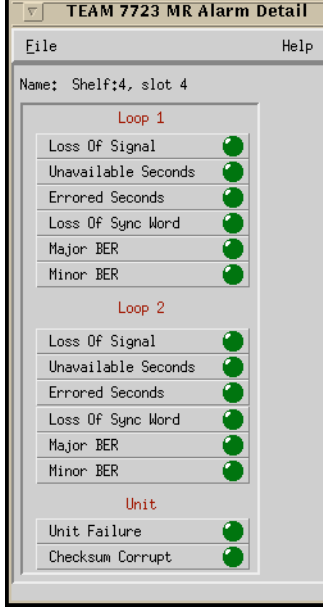

## **Table 1-3** Typical Alarm Detail Window (Shown: UAS 7723 MR)

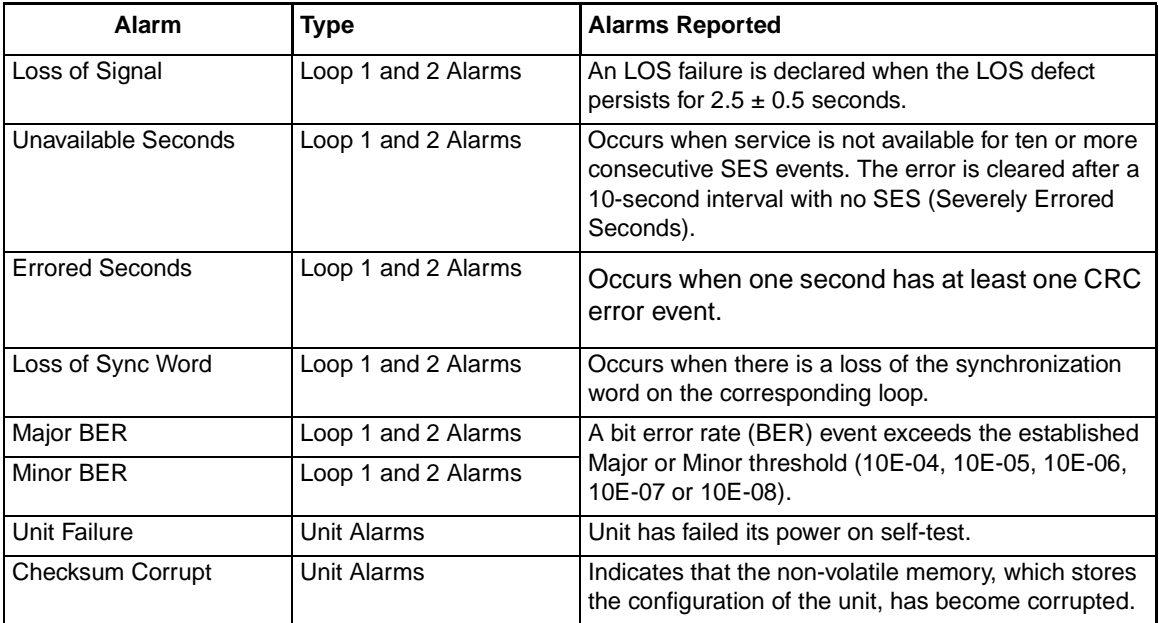

### **Alarm Detail Menus and Read-only Fields**

The menu bar provides exiting via the file menu and this manual via **Help**.

The read-only **Name** field displays the selection name of the shelf containing the unit, the slot number and symbol label of the selected unit.

## **Alarm LED Color Definitions**

- Dark green no alarms reported
- Yellow Minor alarm ON
- Orange Major alarm ON
- Blue Warning alarm ON

*Note Refer to the TEAM CORE manual for alarm severity applications.*

## <span id="page-16-0"></span>**Status Application**

The Status application is accessed from the HPOV menu bar Performance menu or from the Front Panel Select menu of a TEAM 7700-managed DIU. Table 1-4 describes the Status window of a typical unit. The Status application receives status on conditions at the Loops by polling the selected unit on demand or at user-set auto-polling intervals. The read-only status information is continually updated as polls are received. Menu selections follow the table.

### **Table 1-4** Typical Status Window (Shown: UAS 7723 MR)

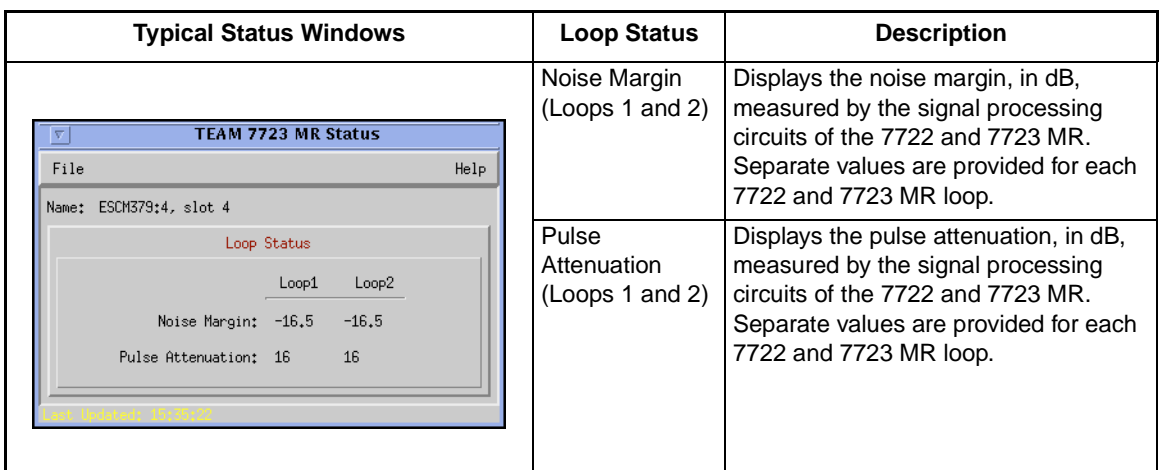

#### **Status Menus**

The File menu provides an **Auto Poll** option for temporarily disabling or selecting the automatic poll rate interval (15, 30, or 60 seconds), a **Demand Poll** option for instantaneous update of the Status window, and an **Exit** command which dismisses the Status application window.

- *Note The Auto Poll settings are only active for the selected unit during a session and are not retained when its Front Panel display is closed.*
- *Note When Auto Poll is set to Disable, the Status window displays a static snapshot of the status information as collected at the last poll. The time of the last poll will display in yellow text in the Last Update message area.*

# <span id="page-18-0"></span>**Chapter 2: TEAM 7700 Configuration**

# **Configuration Applications Overview**

This chapter describes two TEAM 7700 applications: Configuration and Circuit Configuration. The Configuration application allows you to configure a selected UAS 7723 MR or UAS 7722 by means of a series of option windows: Configuration Information, Alarms Reported and Add/Delete Remote Options. Configuration application also permits copying configurations to other units by making changes to a stored configuration template, or by saving a template based on the current configuration of the selected unit. With either method, the unit continues to operate using its unchanged current configuration until changes are saved to the unit.

# **Using Configuration Templates**

Configuration procedures are described below. Throughout the text descriptions in this chapter, default values will be shown in **Bold**. Accompanying screens are representative and may appear differently on your system. Once a configuration has been defined for a desired functionality, it can be stored as a template on the workstation that runs the TEAM 7700 application. Any number of such templates can be stored for retrieval when particular configuration settings are needed.

The three template functions (Save, Load and Compare) are accessed via the main Configuration window File menu. After a template function is selected, a dialog window appears for specifying the template file name. To save configuration templates refer to the basic configuration steps below.

To load configuration settings from an existing template into a unit, perform the following steps:

- 1. Select **Load Template** from the File menu and select the template from the resulting dialog window. The application retrieves the configuration settings of the selected template.
- 2. Select **Save to Unit** from the File menu. The application makes the template configuration settings the current operating configuration for the unit.
- 3. If desired, select **Compare** from the File menu to compare the screen's configuration data to a specific template.

*Note The Circuit Configuration application, which allows you to set data rates, is explained in detail later in this chapter,* 

## <span id="page-19-0"></span>**Configuration Basics**

1. Access the main Configuration window by selecting a TEAM 7700-managed DIU on the shelf submap or from the Front Panel Select menu. When the main Configuration window opens, the application reads the current main configuration from the unit.

*Note The File menu Refresh selection also reads the current configuration from the unit. Selecting* **Refresh** *during the configuration process, any configuration changes made in any configuration window will be lost unless they have been saved to a template or to the unit.* 

- 2. To make changes to the configuration based on a template, select **Load Template** from the File menu and then select a template from the resulting list before proceeding.
- 3. Click on the **Navigate** button to access a list of the configuration sub-windows. Select the Alarms Reported or Add/Delete Remotes sub-window to make changes.
- 4. Click on a menu button to open a list of available values for a particular option. Hold down the mouse button and drag to highlight the desired value, then release the mouse button.
- 5. Close a configuration window without losing changes by clicking the **OK** button.
- 6. To discard changes made in a configuration window and return all its fields to their stored values in two ways:
	- Click on the **Reset** button to discard changes while keeping the window open
	- Click on the **Cancel** button to discard changes and close the window.
- 7. Continue to select other configuration windows to make additional changes. Refer to the following sections of this chapter for descriptions of each Configuration Option window menu and its selectable parameters.
- 8. After accessing all the configuration windows for changes, use the main configuration window File menu to save all changes in either of the following ways:
	- Select **Save to Unit** to send the changes to the unit as the new current configuration. This activates the changes instantly in the unit.
	- Select **Save to Template** to save the changes to a template on the workstation. This allows the unit to continue operation without changing any of its configuration settings.

A list of existing templates appears with a field for entering a new template name. Select an existing template to overwrite it with the new configuration, or enter a new name to create a new template. The stored template can now be loaded to a unit or retrieved for modification

- *Note Multiple configuration windows can be left open on-screen and you can move between them by clicking the mouse on the one in which you intend to operate. The main configuration window remains on-screen throughout the configuration process.*
- *Note Changing a value or setting, displays the option name and the new value in white text, rather than black. The option will remain white until the changes are stored to the unit or a template or discarded.*

*Note Exiting the Configuration application before saving edits made in any of the sub-windows the following prompt appears:* **Pending edits exist; do you want to save or exit without saving the changes?**

# <span id="page-20-0"></span>**Configuration Windows**

The TEAM 7700 main Configuration window may be opened from the HPOV Configuration menu or from the Front Panel Select menu. The following figures and tables describe the main Configuration window and all associated windows, using examples from typical UAS 7722 DIUs. Where the 7722 and 7723 MR differ in their configurable functions and options, brief notes are provided throughout this section. For details, refer to the documentation provided with the unit.

# **The Main Configuration Window**

The main Configuration window displays read-only information on the selected unit and provides access to associated windows by means of its Navigate menu. The table and windows below describe the typical read-only information from the UAS 7723 MR. Menu selections follow the table.

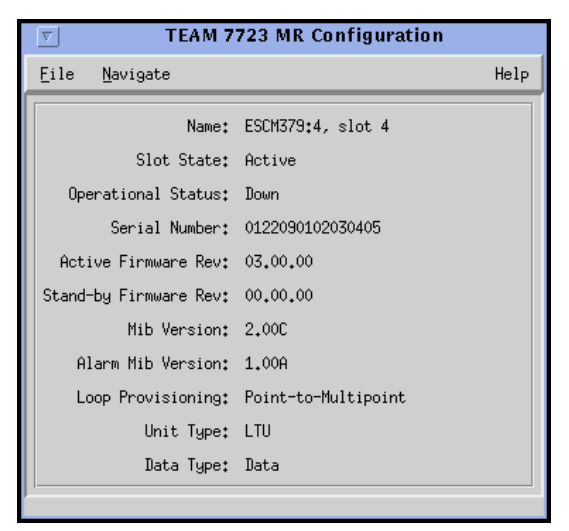

#### **Table 2-1** Typical Main Configuration Windows

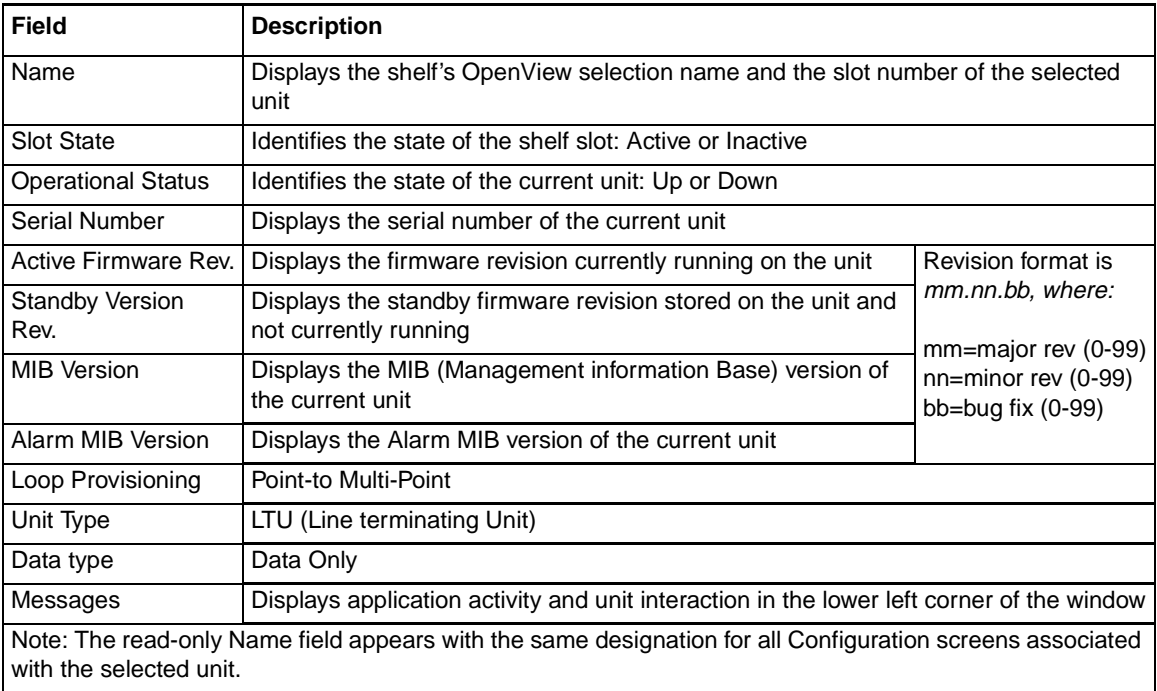

## **TEAM 7700 Configuration Configuration Windows**

## **Main Configuration Window Menu**

The main Configuration menus include a File menu for storage and retrieval of previously stored configuration templates. The Navigate menu is used for accessing all of the associated Configuration windows. Table 2-2 describes the selections in both menus. Detailed information for all associated Configuration windows follow the table.

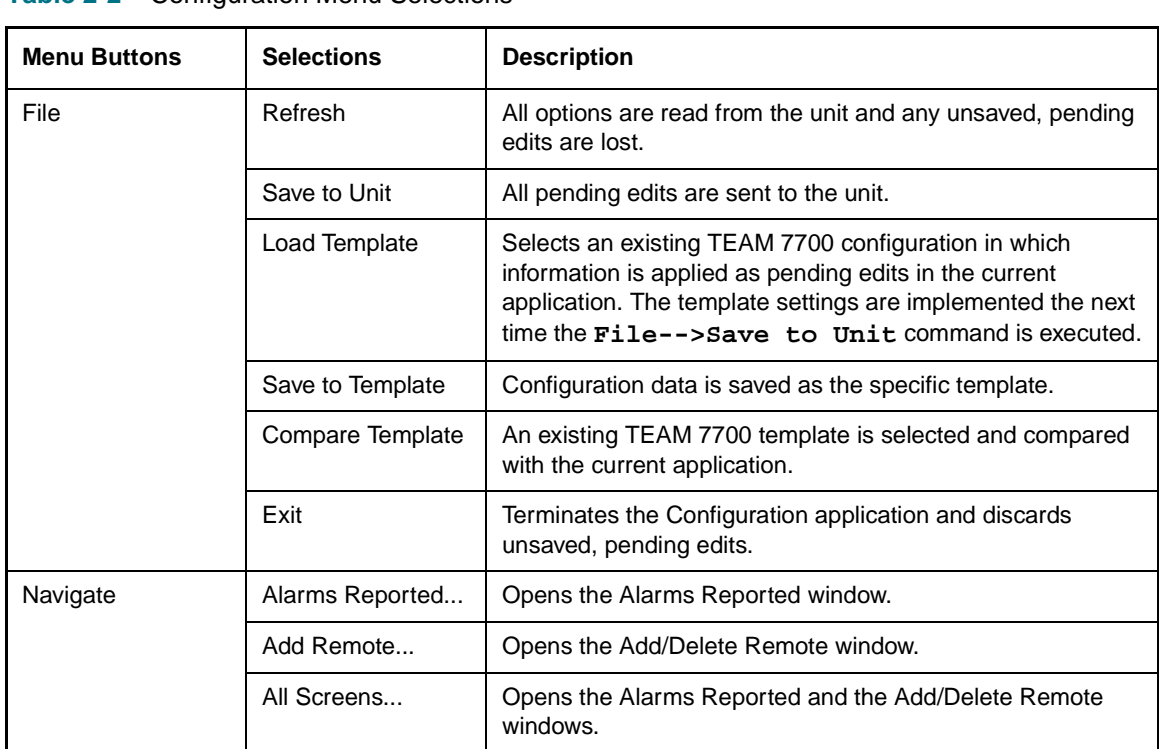

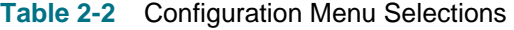

*Note If the Configuration application is exited while pending (unsaved) edits exist on any of the configuration screens, the following prompt will appear:* **Pending edits exist, do you want to save or exit without saving the changes?**

## <span id="page-22-0"></span>**Alarms Reported Window**

The Alarms Reported window appears when you select **Navigate --> Alarms Reported** from the main Configuration window. The default setting for all Loop 1 and Loop 2 alarms is masked (unreported). For the unit to report occurrences of an alarm, it must be unmasked and this SCM must be configured to send SNMP traps to your workstation). Click the **Report All** global button to unmask all alarms for reporting; click the **Report None** button to mask all alarms so that no alarms will be reported; or select/deselect individual alarm diamonds, as desired. A typical Alarms Reported window is shown in Figure 2-1[. Table 2-3](#page-23-0) describes each alarm reporting field for the UAS 7723 MR. The UAS 7722 is the same.

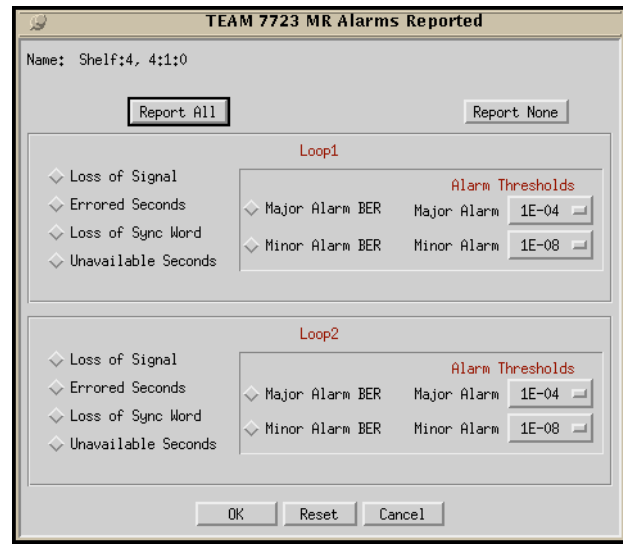

**Figure 2-1** 7723 MR Alarms Reported

#### **Using Alarm Thresholds**

Alarm thresholds control the traps sent to the event log by prioritizing bit error alarms, reporting only those BER (bit error rate) events that exceed two values set by the user for each loop. To use alarm thresholding, the Major and Minor BER Alarms are unmasked on the loops. Then, a threshold value is selected from each scrolling list. When the bit error rate on a loop exceeds either threshold, a major or minor alarm will be declared at the unit's Alarm Detail window. The following guidelines should be considered when setting the Alarm Thresholds:

- A Major Alarm BER threshold be an error rate that would seriously impact operations.
- A Minor Alarm BER threshold should be a lower error rate to provide as a warning signal.

<span id="page-23-0"></span>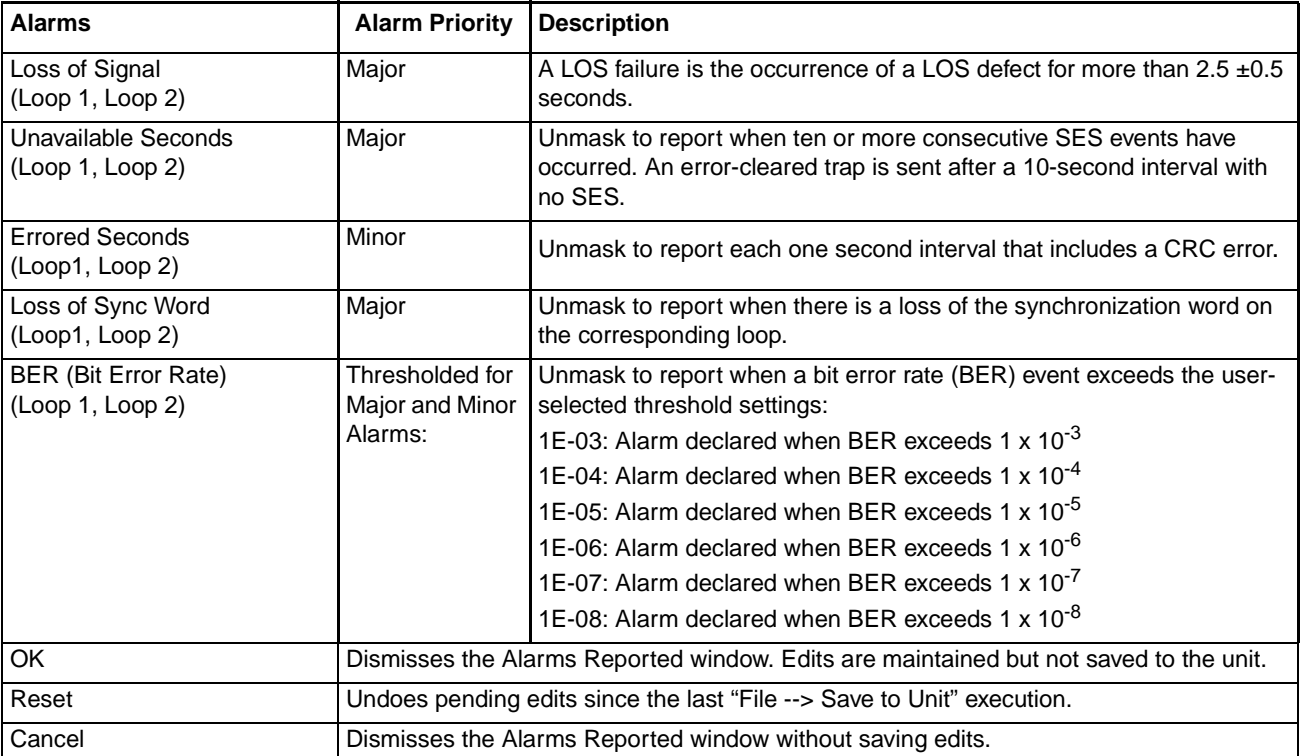

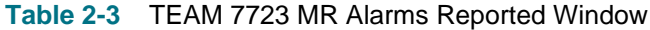

# <span id="page-24-0"></span>**Add Remote Configuration Window**

The Add Remote window appears when you select **Navigate --> Add Remote** from the main Configuration window. Although the 7722 and the 7723 MR products have an autodiscovery function, the Add Remote application would be used in the event that a remote is accidentally deleted from the SCM node table. This window is also used to delete remotes associated with the selected unit. A typical Add Remote window is described below.

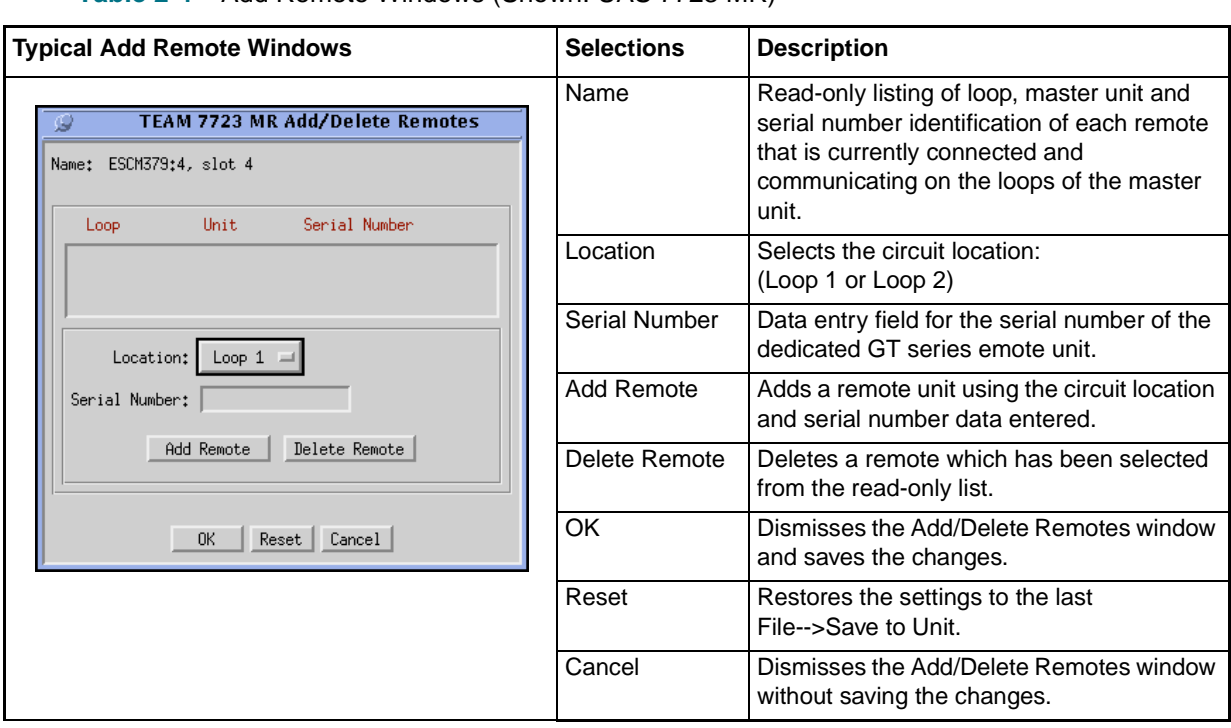

**Table 2-4** Add Remote Windows (Shown: UAS 7723 MR)

# <span id="page-25-0"></span>**Circuit Configuration Application**

The Circuit Configuration window appears when you select **Configuration --> Circuit Configuration** from the HPOV shelf map or from the Front Panel Select menu. This window allows the user to configure the data rates to the master and to the remotes connected on Loop 1 and Loop 2. Table 2-5 describes a typical Circuit Configuration window for a TEAM 7700-managed DIU. Circuit Configuration window menus are described below.

### **Circuit Configuration Menu Selections**

The File menu provides a **Refresh** selection which fetches and displays the latest information from the unit. The **Save to Unit** selection saves the new settings to the master and its remote units. The **Exit** selection dismisses the Circuit Configuration window.

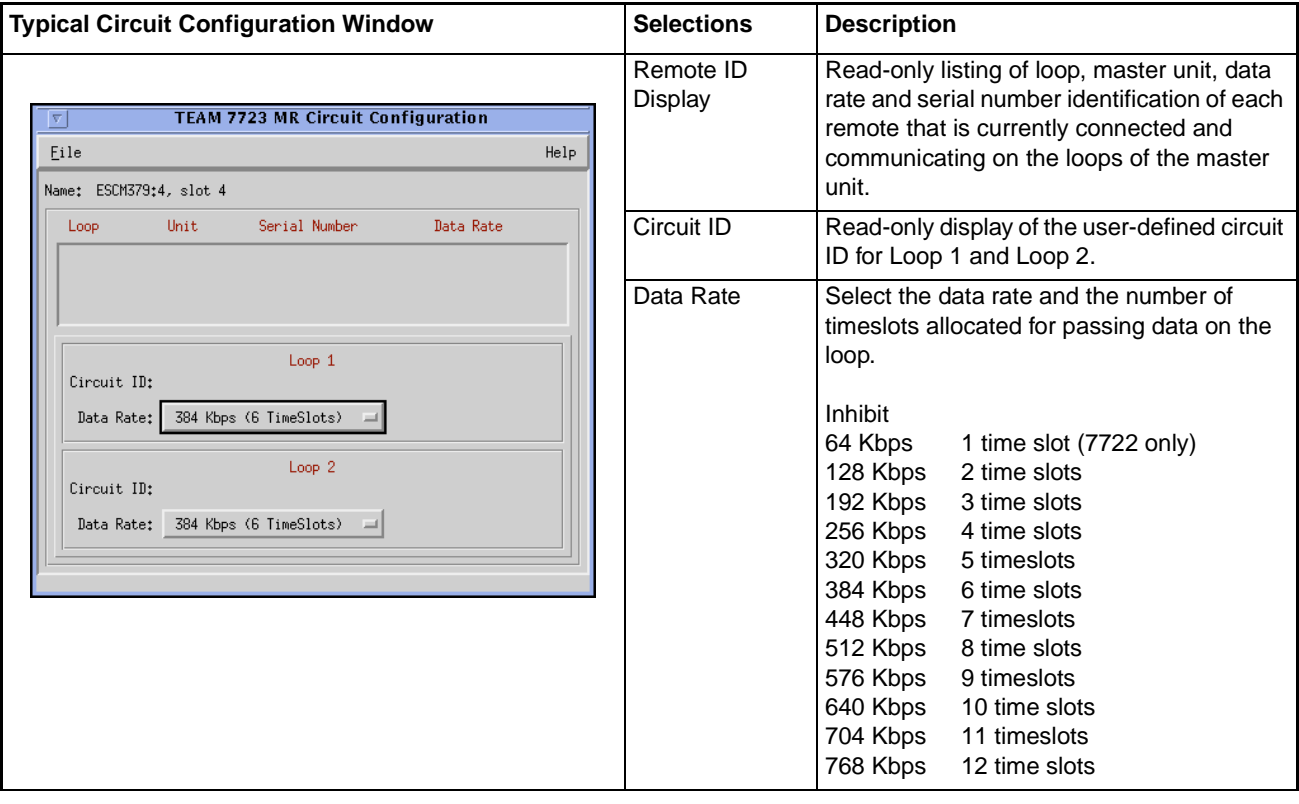

**Table 2-5** Typical Circuit Configuration Windows (Shown: UAS 7723 MR)

*Note When you select a desired data rate for a 7723 MR, both loops will then display that same rate. Loop 1 and loop 2 must operate at the same data rate.*

# <span id="page-26-0"></span>**Chapter 3: TEAM 7700 Reporting**

# **Overview**

The TEAM 7700 Reports application is used to display error statistics accumulated by the TEAM 7700-managed DIUs. You can launch the application by selecting the HPOV Shelf Map slot icon and then selecting the **Select->Performance->Reports** menu item; or you can use the Front Panel display menu. The Reports application collects, formats and displays statistics accumulated by a UAS 7723 MR or a 7722 DIU and displays the data in a series of graphed or statistical windows.

The following TEAM 7700 reports are available for the 7722 and the 7723 MR:

- Error Totals (Current 24 Hours)
- Error Summaries
- Individual Error Reports
	- Errored Seconds (ES)
	- Unavailable Seconds (UAS)
	- Severely Errored Seconds (SES)
	- Far End Block Errors (FEBE)

## **Report Application Basics**

The Error Summary report window collects individual error statistics from the unit and displays the text-based data for viewing or saving to a file. The individual error report windows and the Error Totals window display statistics accumulated from the unit via interval-based graphs which show four hours of data. The next section describes these report windows.

*Note The DIU accumulates error data which the Reports application uses in the individual windows. The most current data is displayed on each report only after the user selects the Refresh command from the File menu.*

# <span id="page-27-0"></span>**The Main Reports Window**

The main Error Reports window is the starting point for all report application functions. Table 3-1 describes the main window menu selections which control overall reporting parameters for the UAS 7722 and the 7723 MR DIUs. The main window for both units also provides a glyph bar for launching the application's report windows, which are described following the table.

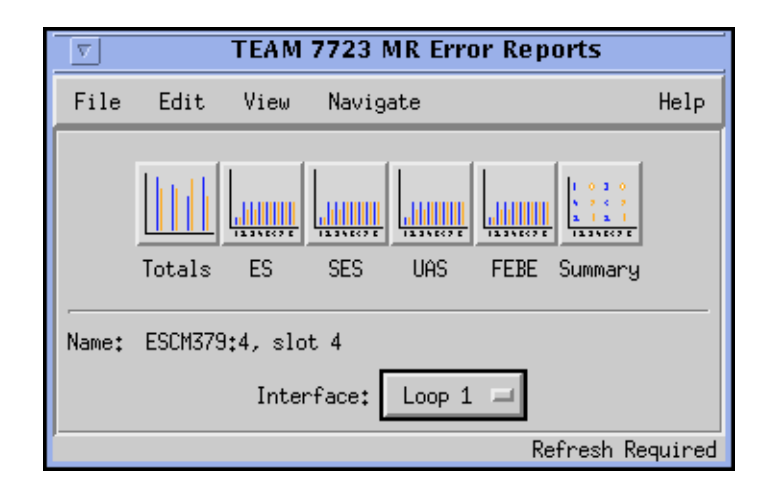

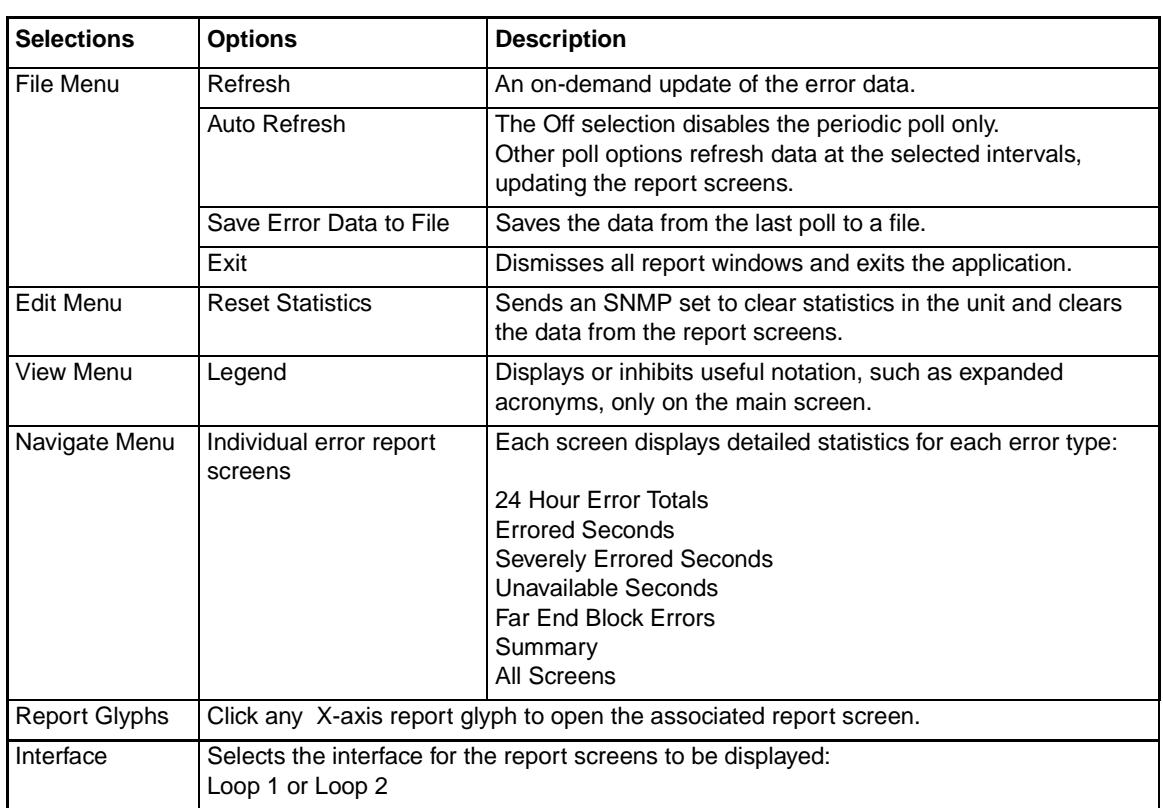

#### **Table 3-1** The Error Reports Screen Selections (Shown: UAS 7723 MR)

*Note The Reset Statistics command will only perform a reset for the Loop selected at the Interface field..* 

## <span id="page-28-0"></span>**Error Totals Window**

Use the Navigate menu or click on the Totals glyph to launch the Error Totals window. The Error Totals window graphs the occurrences in each error category as collected for up to 24 hours on the selected loop. The features of a typical Error Totals window are described in Table 3-2.

## **X-Axis Buttons**

X-axis contains labels for error categories which also serve as buttons for launching the associated individual report window.

## **Y-Axis Auto Ranging**

Auto ranging dynamically changes the scale of the Y-Axis scale, depending on the maximum value of data in any error category. This ensures values for all error categories or intervals fall within the same range for easy viewing.

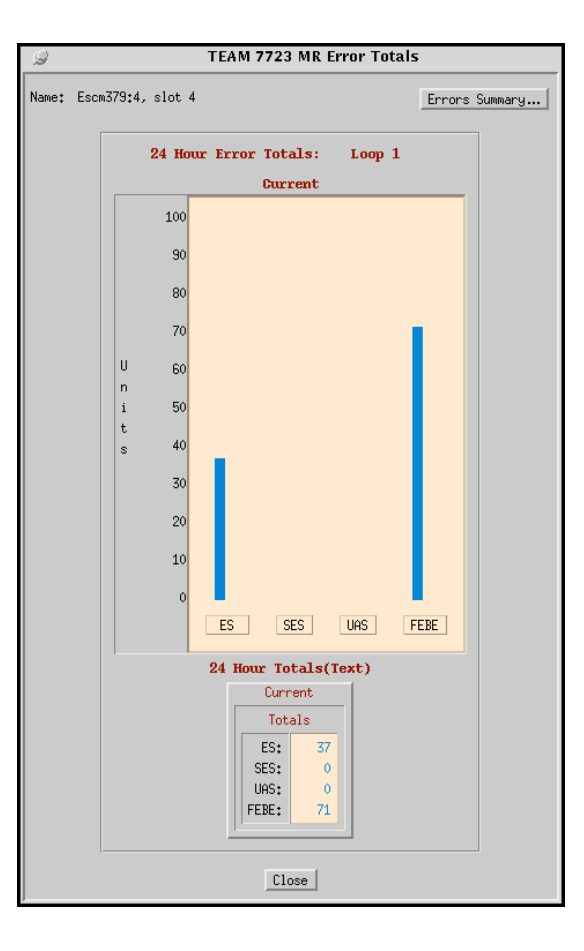

#### **Table 3-2** Typical Error Totals Window (Shown: 7723 MR)

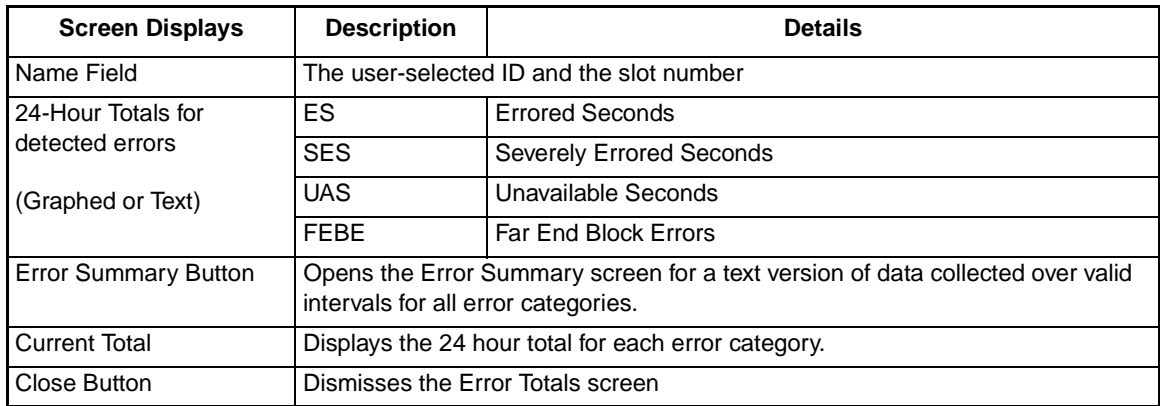

## <span id="page-29-0"></span>**Error Summary Window**

Click the Error Summary button on the Error Totals window to display the Error Summary window, shown below. It can also be accessed from the main Report window glyph bar or **Navigate** menu. This window tabulates data collected on the error events that have occurred for each error category over time. Table 3-3 describes the read-only report data and button functions provided on this window.

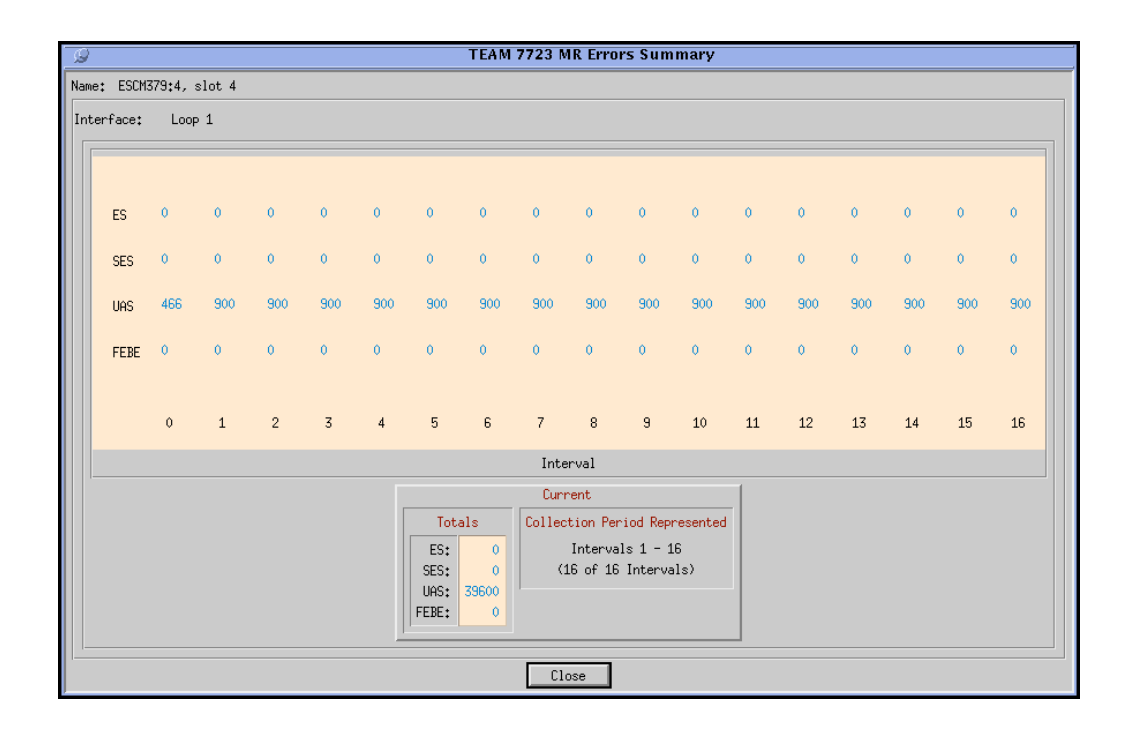

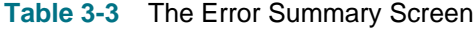

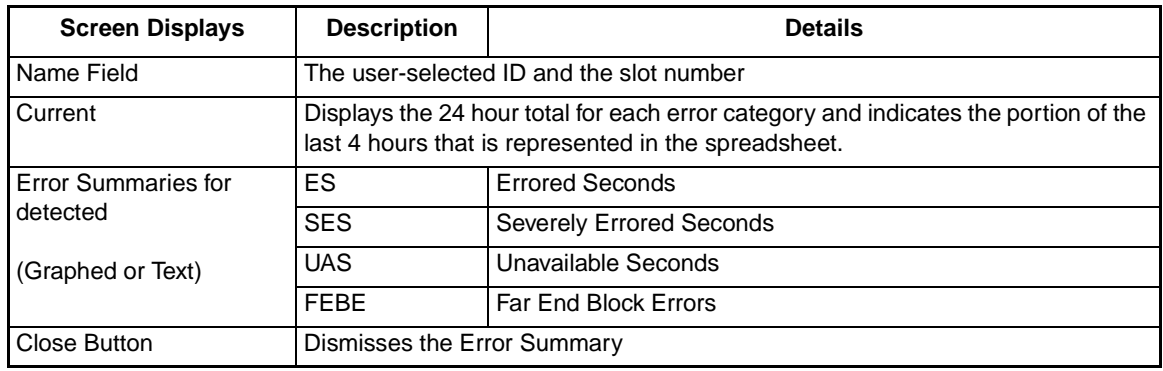

*Note Interval zero indicates an incomplete 15-minute interval. Intervals 1 - 16 indicate completed and valid 15-minute intervals.*

## <span id="page-30-0"></span>**The Individual Error Report Windows**

The Error Report windows are launched individually at the main Report window glyph bar or via the Navigate menu: Errored Seconds (ES), Unavailable Seconds (UAS), Severely Errored Seconds (SES), and Far End Block Errors (FEBE). Each report windows displays error statistics for the 17 most current (15-minute) intervals.

Table 3-4 shows a typical Error Report window and describes each error report window along with its associated read-only report data and button functions.

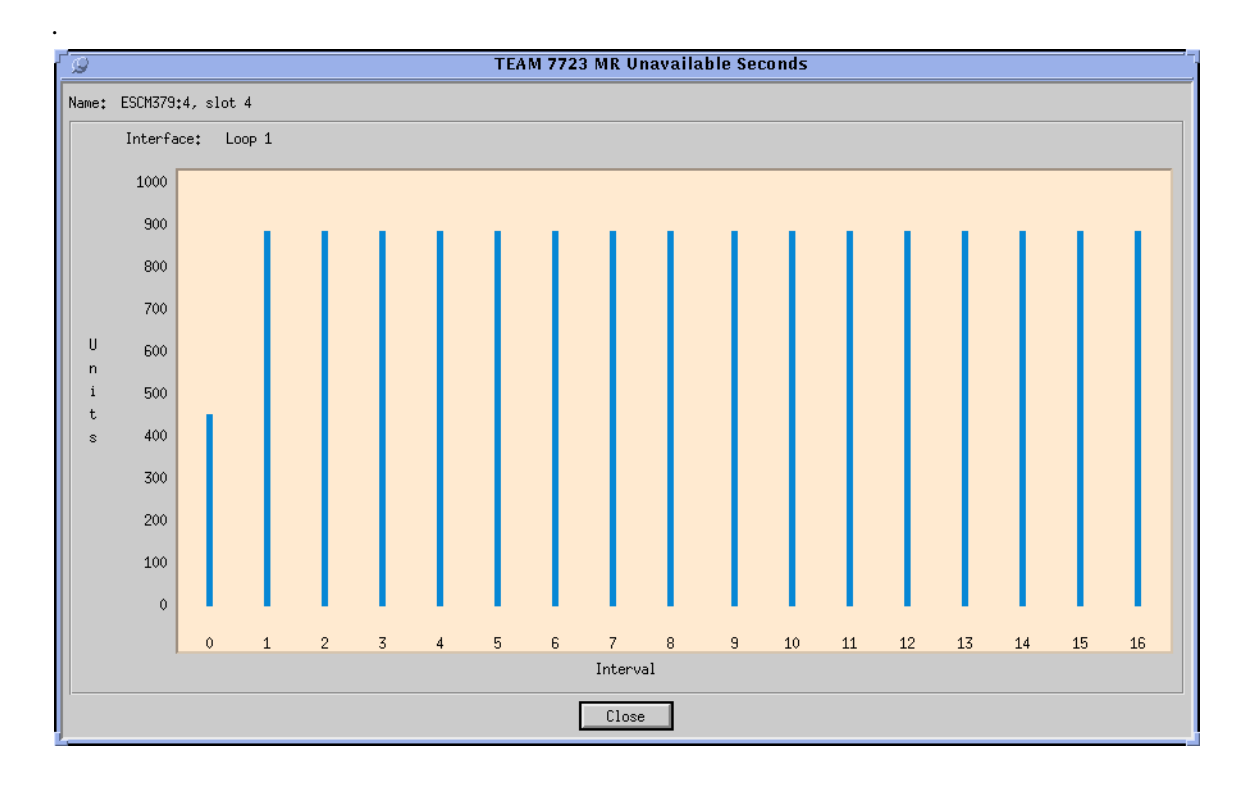

#### **Table 3-4** The Error Report Windows

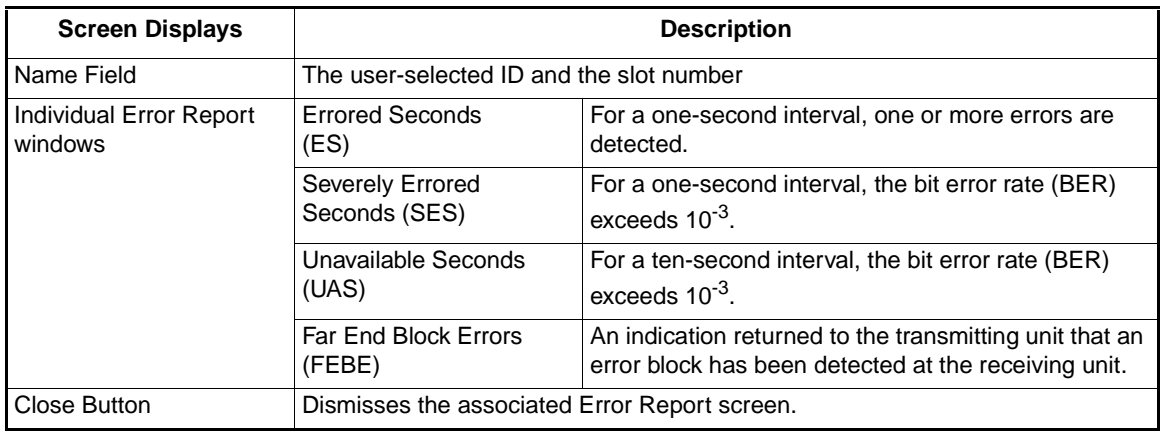

*Note If the unit has not completed 4 hours of operation, some intervals will not display any graphed data. Valid (complete) intervals will display occurrences of the error in vertical bar graphs.*

# <span id="page-32-0"></span>**Chapter 4: TEAM 7700 Maintenance and Diagnostics**

# **Maintenance Application**

The TEAM 7700 Maintenance application is used to reset several operation controls at the TEAM 7700-managed DIU. Launch the application by selecting the HPOV Shelf Map slot icon and then select the **Configuration->Maintenance** menu item; or you can use the Front Panel display **Select->Configuration** menu. The Maintenance application provides transitional reset actions that apply to parameters set at the Configuration windows. The following figures and tables describe the main Maintenance window and its associated Reset Alarms window.

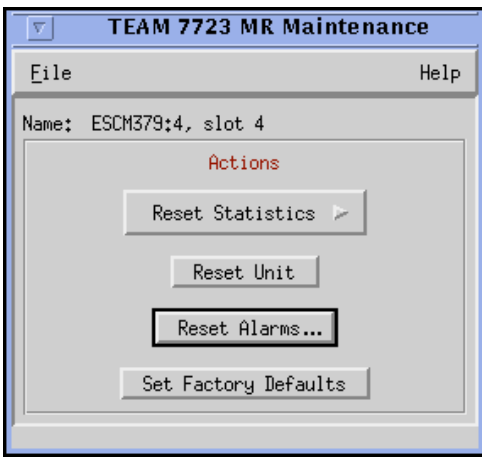

#### **Table 4-1** The Main Maintenance Window

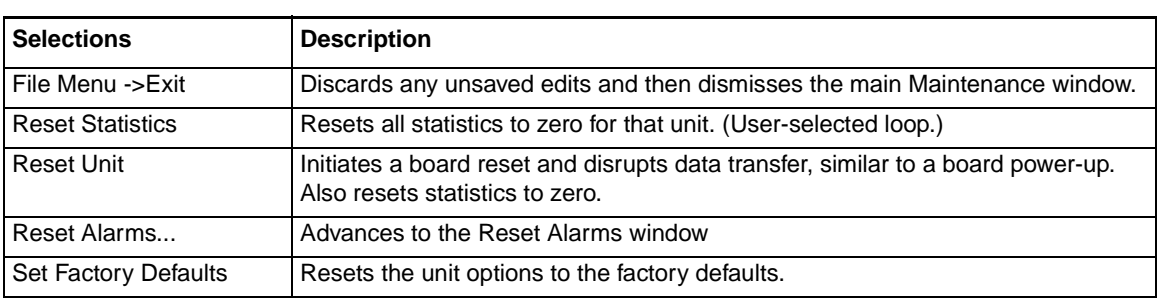

*Note Before the unit resets to the factory defaults, the following warning appears: Resetting to factory* **defaults will disrupt communications to the unit. Do you want to continue?**

### <span id="page-33-0"></span>**The Reset Alarms Window**

The Reset Alarms window is accessed from a button on the main Maintenance window of the selected DIU. Major and minor alarms on any loop available to the unit can be immediately reset to zero in order to clear alarm events within the threshold interval.

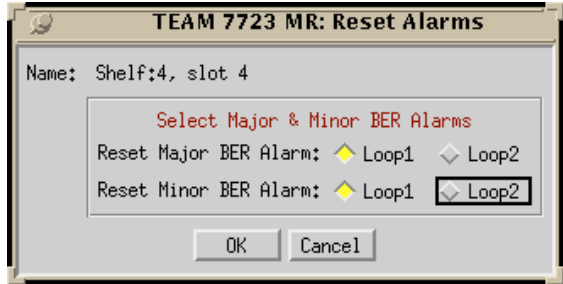

**Table 4-2** Typical Reset Alarm Windows (Shown: 7723 MR)

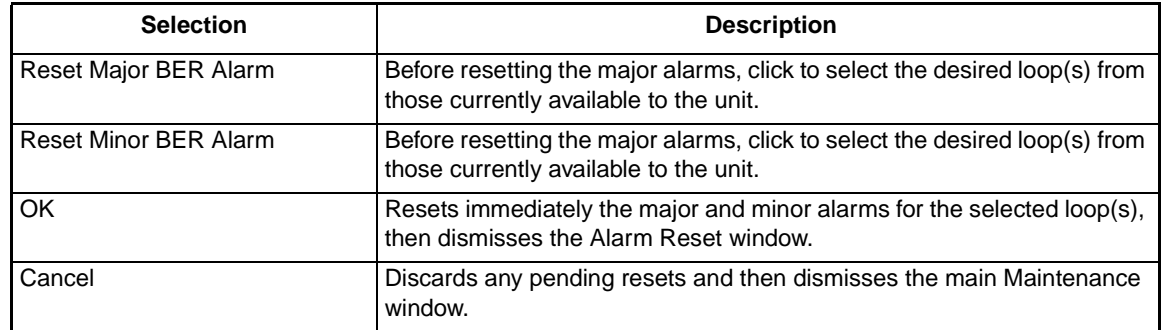

### **Special Unit Considerations - Reset Alarms**

If only one loop is available on the selected unit, the Alarm Reset selections for the remaining loop is not functional and will appear grayed-out.

# <span id="page-34-0"></span>**Diagnostics Application**

The TEAM 7700 Diagnostics window and its History window are used to test and display diagnostics results on a TEAM 7700-managed DIU and its remote units. The application is accessed by selecting the HPOV Shelf Map slot icon and then selecting the **Fault->Diagnose** menu item; or you can use the Front Panel display **Select->Fault->Diagnose**.

*Note Refer to the Installation and Operation Manuals for the UAS 7722 or UAS 7723 MR units in order to set up and interpret the most useful diagnostic tests for your system.*

## **The Main Diagnostics Window**

Separate Diagnostics windows can be launched from the HPOV menu bar Fault menu or from the Front Panel Select menu for each TEAM 7700-managed unit and its remote on the open map. Readonly results from the most recent test is displayed, along with a graphic showing the diagnostic data path for the currently running test. Arrows indicate the current data paths and change to show loopback paths associated with each test. Using the 7723 MR as an example, *Figure 4-1* shows a typical Diagnostics window. *[Table 4-](#page-36-0)3* describe window components for 7722s and 7723 MRs, with exceptions noted.

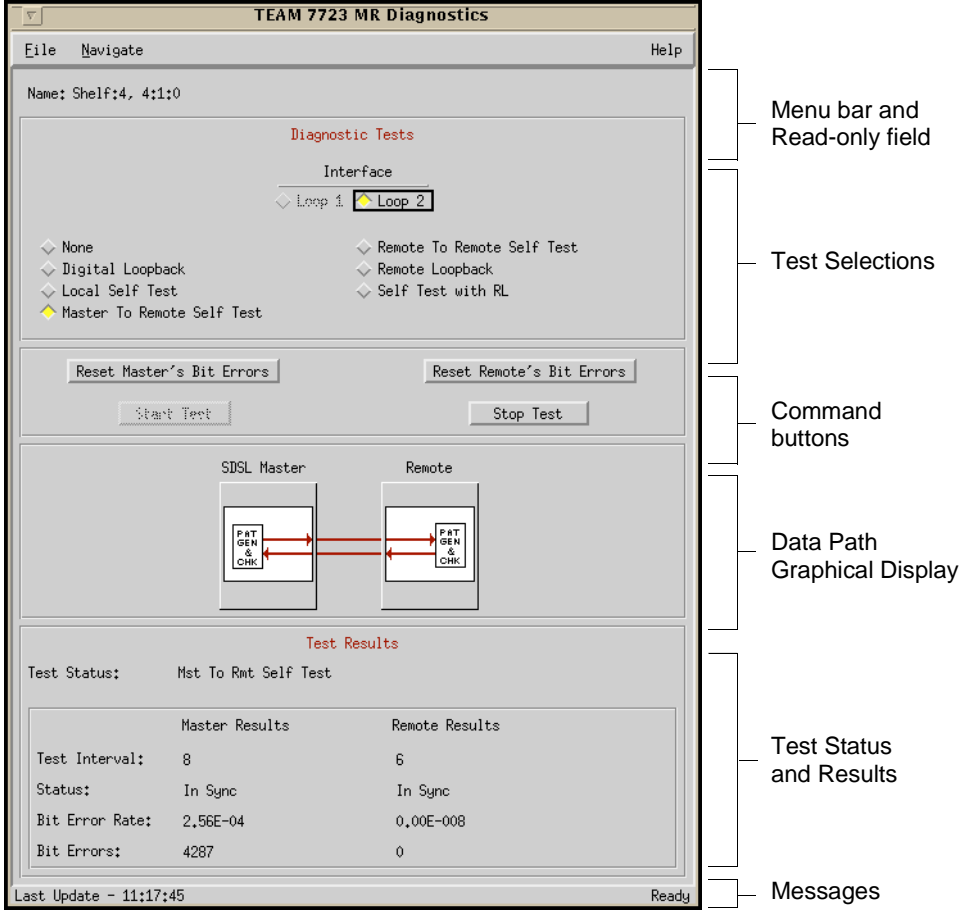

#### **Figure 4-1** A Typical Diagnostics Window (Shown: UAS 7723 MR)

#### <span id="page-35-0"></span>**Diagnostics Menus**

The File menu provides an **Exit** command which dismisses the Diagnostics application. The Navigate menu provides a **History** option which displays read-only test results from stopped tests. A typical Diagnostics History window is shown below.

| <b>TEAM 7723 MR Diagnostic History</b><br>- 9                                                                        |                                          |                                       |                                       |                                |         |           |                      |                                            |         |                        |   |  |  |
|----------------------------------------------------------------------------------------------------|------------------------------------------|---------------------------------------|---------------------------------------|--------------------------------|---------|-----------|----------------------|--------------------------------------------|---------|------------------------|---|--|--|
| Name: Shelf:4, 4:1:0                                                                                                 |                                          |                                       |                                       |                                |         |           |                      |                                            |         |                        |   |  |  |
|                                                                                                    |                                          |                                       |                                       | Master                         |         |           | Remote               |                                            |         |                        |   |  |  |
| Start Time                                                                                                    | Test                                     | Loop                                  |                                       | TestTime   TestInterval Status |         |           |                      | BitErrorRate BitErrors TestInterval Status |         | BitErrorRate BitErrors |   |  |  |
| Wed Dec 13 11:20:43 Local Self Test                                                                                  | Wed Dec 13 11:21:18 Rmt To Rmt Self Test | $\overline{c}$<br>$\overline{2}$      | $00:00:14$ 6<br>00:00:10              |                                | In Sync | 0.00E-008 | $\ddot{\phantom{0}}$ | 6                                          | In Sync | 0,00E-008              | 0 |  |  |
| Wed Dec 13 11:21:53 Self Test with RL<br>Wed Dec 13 11:22:01 Remote LoopBack<br>Wed Dec 13 11:22:28 Digital LoopBack |                                          | 2<br>$\overline{2}$<br>$\overline{2}$ | $00:00:04$ 17<br>00:00:16<br>00:00:13 |                                | In Sync | 0,00E-008 | $\theta$             |                                            |         |                        |   |  |  |
| ы                                                                                                    |                                          |                                       |                                       |                                | OK      |           |                      |                                            |         |                        |   |  |  |

**Figure 4-2** Diagnostics History Window

*Note A running history of tests performed during a single session can be viewed in the scrolling Diagnostics History window. When the Diagnostics application is exited, this historical test data will be lost.*

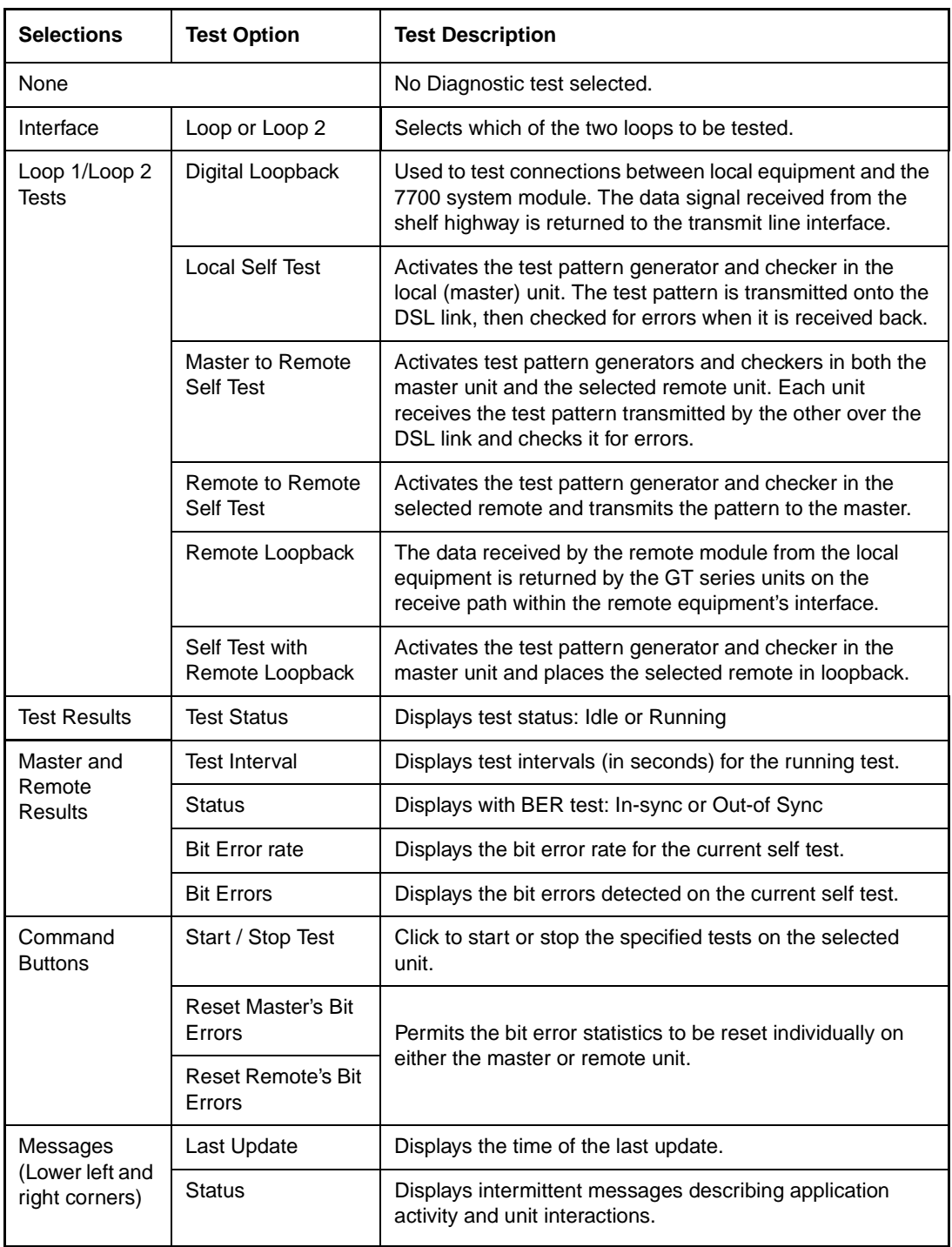

<span id="page-36-0"></span>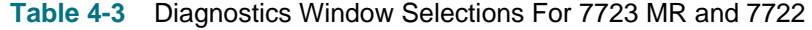

#### <span id="page-37-0"></span>**Special Considerations**

- During a Line Loopback test the communication between the master and remote is interrupted and the diagnostic window will not display the remote. At the completion of the test, communication resumes when the SCM sends the next poll (approximately 30 seconds).
- The Self Test pattern internal to the 7700 units is always a  $2^{15}$  1 pattern.
- During normal operation the local equipment should receive its own signal without errors. The local transmit signal is sent to the remote module, however the signal received from the remote module may be lost depending on which test is selected.
- With the Local Self Test, you are responsible for establishing the physical or electronic loopback that returns the test pattern to its source.
- In order for the Remote to Remote Self Test to provide useful results, it must also be commanded in a second remote unit which communicates with the first unit on the far side of the public network. Once both remotes have been commanded to perform this test, each receives the test pattern transmitted by the other and checks it for errors.
- The Remote Loopback is generally used to test the proper operation of the DSL link end-to-end, and therefore should be used after normal operation is obtained while the remote 7700 loopback is used.

*Note The TEAM 7700 application polls the DIUs every 35 seconds while the Diagnostics window is open. To reduce unnecessary traffic, the Diagnostics window should be closed when not in use.* 

## **Test Procedures**

1. Before running a test, make any necessary arrangements with the remote site, as needed.

*Note Line Loopback or Payload loopback tests may require network management control of the remote unit or other coordination with remote site personnel, such as arranging for loopback initiation or test signal generation.* 

- 2. At the main Diagnostics window, click on a check box to select the desired test.
- 3. For Master-Remote diagnostics, select the loop to be tested.
- 4. Click on **Start Test**. The data path display panel will exhibit the path for the selected test and the **Test Status** field displays changes from Idle to the name of the test running.
- 5. During Self Tests, the Reset Bit Errors button will activate, allowing the user to return the error count to zero.
- 6. During any test, results are displayed in the **Test Results** field.
- 7. The **Stop Test** button is active while any test is running.
- 8. After completing a test, select **Navigate->History** from the main Diagnostics window menu. The Diagnostics History window will display the last test run as well as results for any test run during the current session.

# **Index**

## **A**

[Add Remote Configuration Window 2-7](#page-24-0) [Alarm Detail Window 1-7](#page-14-0) [Alarms Reported Application 2-5](#page-22-0) [Auto Ranging 3-3](#page-28-0)

## **C**

[Circuit Configuration Menu Selections 2-8](#page-25-0) [Circuit Configuration Options Window 2-8](#page-25-0) [Configuration Basics 2-2](#page-19-0) [Configuration Windows 2-3](#page-20-0)

## **D**

[Diagnostics Application 4-3](#page-34-0) [Diagnostics Menus 4-4](#page-35-0)

## **E**

[Error Summary Window 3-4](#page-29-0) [Error Totals Window 3-3](#page-28-0)

# **I**

[Interfaces 3-3](#page-28-0) [Introduction to the TEAM 7700 1-1](#page-8-0)

## **M**

[Maintenance Application 4-1](#page-32-0)

## **R**

[Report Application Basics 3-1](#page-26-0)

## **S**

[Special Unit Considerations - Reset Alarms 4-2](#page-33-0) [SpectraComm Manager Card 1-1](#page-8-0)

# **T**

[TEAM 7000 Shelf Configuration 1-2](#page-9-0) [TEAM 7700 Management 1-2](#page-9-0) [TEAM 7723 MR Alarms Reported Window 2-6](#page-23-0) [Test Procedures 4-6](#page-37-0)

[The Error Report Windows 3-5](#page-30-0) [The HPOV Menu Bar Interface 1-3](#page-10-0) [The Main Configuration Window 2-3](#page-20-0) [The Main Diagnostics Window 4-3](#page-34-0) [The Main Reports Window 3-2](#page-27-0) [The Reset Alarms Window 4-2](#page-33-0) [The TEAM 7700 Applications 1-3](#page-10-0) [Theory of Operation 1-1](#page-8-0)

## **U**

[Using Alarm Thresholds 2-5](#page-22-0) [Using Configuration Templates 2-1](#page-18-0)

## **X**

[X-Axis Buttons 3-3](#page-28-0)

## **Y**

[Y-Axis Auto Ranging 3-3](#page-28-0)

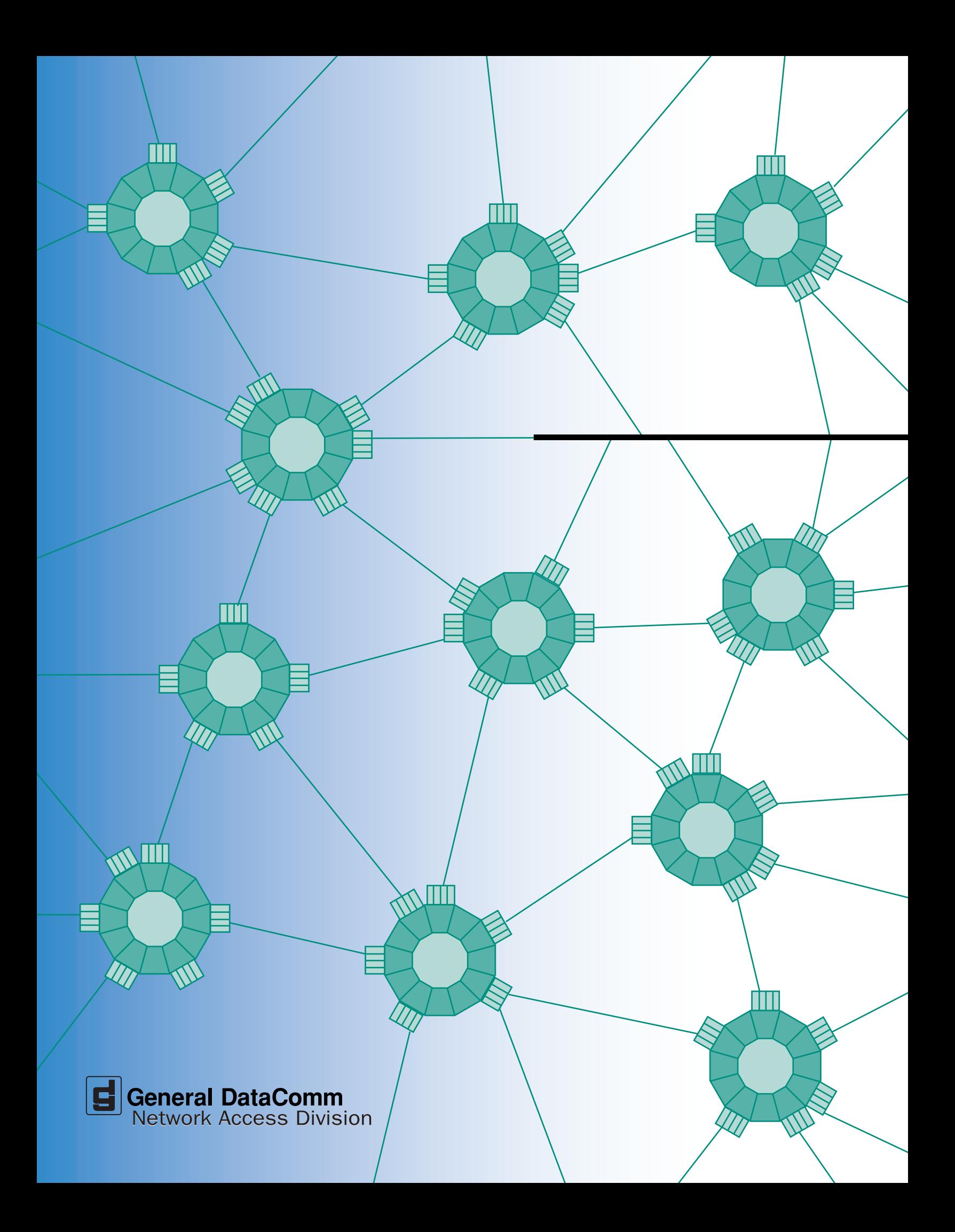